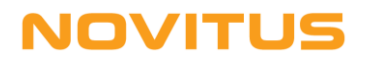

# **Kolektory danych z programem "INWENTARYZATOR 3" i Insoft** *"PC-Market 7"*

# *Instalacja i uruchomienie*

## *A. Wersje programów*

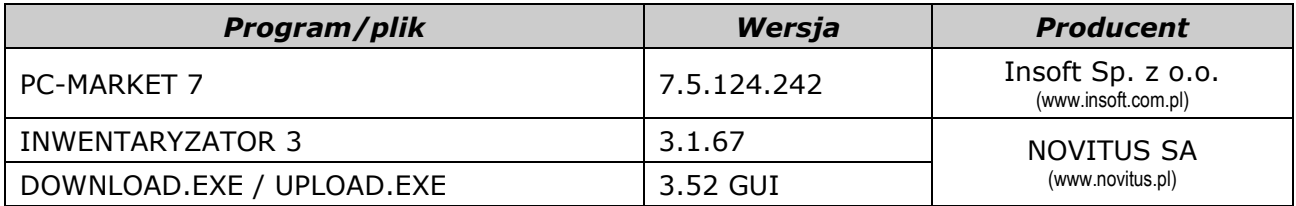

## *B. Funkcjonalność*

W programie *PC-Market 7* za pomocą kolektora danych można wprowadzać dane do każdego dokumentu posiadającego "pozycje towarowe" (np. przyjęcie towaru, sprzedaż, itp.).

## *C. Instalacja*

Do głównego folderu programu *PC-Market 7* (zwykle **C:\Program Files\Insoft\ PCMWin\_7\_1\**) skopiować pliki **DOWNLOAD.EXE** i **UPLOAD.EXE** (wersja GUI).

#### *UWAGA:*

*Pliki DOWNLOAD.EXE i UPLOAD.EXE dostarczane są w pakiecie oprogramowania INWENTARYZATOR. Można je również pobrać ze strony [www.novitus.pl](http://www.novitus.pl/) (dział: Centrum Obsługi Klienta, Pliki do pobrania, Kolektory danych).*

## *D. Konfiguracja kolektora*

W programie *Inwentaryzator* (menu *Konfiguracja*, *Parametry Transmisji*) wybrać odpowiednią szybkość transmisji i właściwy interfejs komunikacyjny (w większości przypadków "ustawienia domyślne" będą właściwe).

## *E. Konfiguracja programu PC-Market 7*

- 1. Z menu programu *PC-Market 7 wy*brać *Kontrola, Konfiguracja, Sprzęt, Inwentaryzator*
- 2. Wybrać typ kolektora: "Novitus CipherLab"
- 3. Wybrać *Port RS232, do którego* podłączony jest kabel/dok komunikacyjny kolektora (w przypadku doku/kabla w wersji USB, numer "wirtualnego" portu COM można podejrzeć w Menedżerze Urządzeń Windows-a).
- 4. Ustawić *Szybkość transmisji* (taką samą trzeba również ustawić w Inwentaryzatorze!). Najlepiej korzystać z najwyższej możliwej szybkości – 115200.
- 5. Jako *Połączenie* zawsze ustawiać "Port RS" (również w sytuacji, gdy transmisja odbywać się będzie przez dok!).

# **NOVITUS**

- 6. Jeśli *Inwentaryzator 3* jest z pełną licencją to "Max. długość kodów kreskowych" można (jeśli jest taka potrzeba!) ustawić na 30. W takim przypadku w kolektorze długość pola "kod kreskowy" (ustawienia->budowa plików->długości pól) również trzeba zmienić na 30. Dla licencji podstawowej długość kodów musi pozostać ustawiona na 13.
- 7. Pozostałe opcje ustawić wg własnych preferencji.

#### *UWAGI:*

- *w programie PC-Market 7 nie można wybrać portu COM o numerze wyższym niż 9. Jeśli transmisja ma się odbywać przez port o wyższym numerze, to należy w folderze: C:\Program Files\Insoft\PCMWin\_7\_1\Inwent utworzyć/zmodyfikować plik LOAD.INI wpisując właściwy numer portu COM i zamiast znaku "=" użyć "~" (czyli np. chcąc komunikować się przez COM48, w pliku LOAD.INI powinien być wpis: port COM ~ 48 Ważne! Po numerze portu musi być znak przejścia do nowego wiersza /Enter/!)*
- *w przypadku kolektorów 8200/8400/8600, port COM pojawi się w Managerze Urządzeń dopiero po uruchomieniu na kolektorze jakiejkolwiek transmisji (by sprawdzić numer portu COM wykorzystywany przez kolektor, wystarczy na chwilę uruchomić na nim np. odbieranie towarów)*

#### *przykład:*

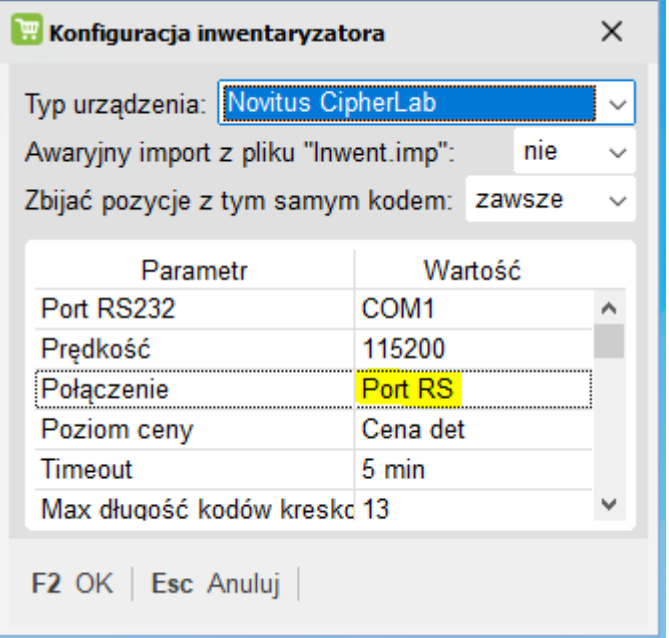

## *F. Wysyłanie danych do kolektora*

Chcąc wysłać bazę towarów do kolektora należy z menu *wy*brać *Towary, Eksport do inwentaryzatora*.

## *G. Odbieranie danych z kolektora*

W programie *PC-Market 7* odbiór danych z kolektora następuje odbiór danych z kolektora (w miejscach gdzie jest to możliwe) następuje po naciśnięciu klawiszy Ctrl+I (lub kliknięciu na przycisk "*Ctrl+I Inwentaryzator*"). Dokładniejszych informacji na ten temat należy szukać w dokumentacji programu *PC-Market 7*.